$\bullet\bullet\bullet$  $\bullet$   $\bullet$ 

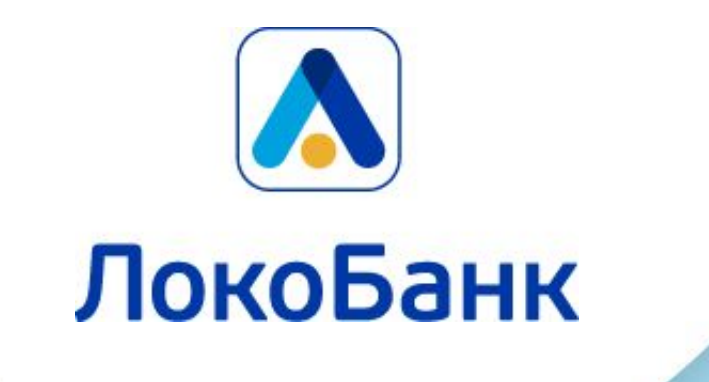

## ЛокоПэй новое приложение для приема платежей по СБП

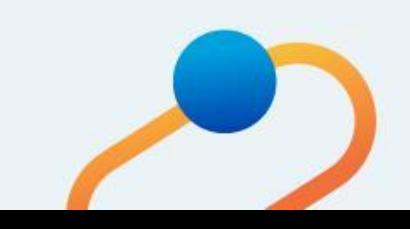

## **ЛокоПэй – новое приложение для приема платежей по СБП**

Ранее, для наших клиентов была создана возможность принимать платежи по СБП с помощью статических QR-кодов в интернет-банке и мобильном банке. Теперь перед вами абсолютное новое, отдельное приложение для приема платежей по СБП, которое обладает всеми необходимыми возможностями, соответствующими запросам бизнеса – ЛокоПэй.

С ним клиент сможет создавать динамические QR-коды для оплаты быстрее, чем с POS-терминалом, а средства будут зачисляться моментально.

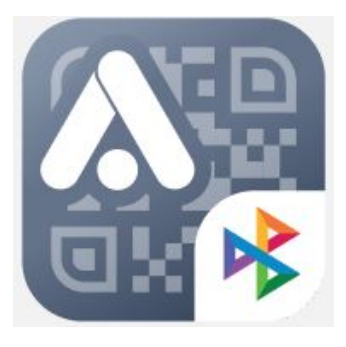

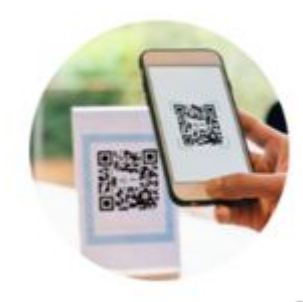

## **Схема регистрации СБП в ДБО: этап 1**

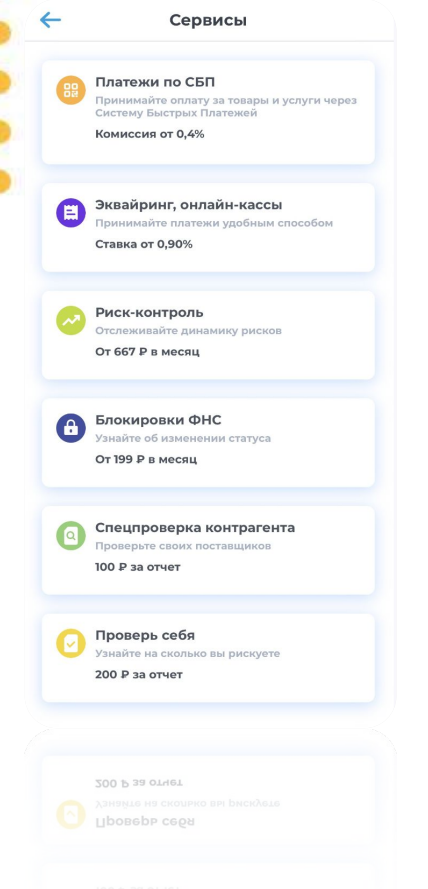

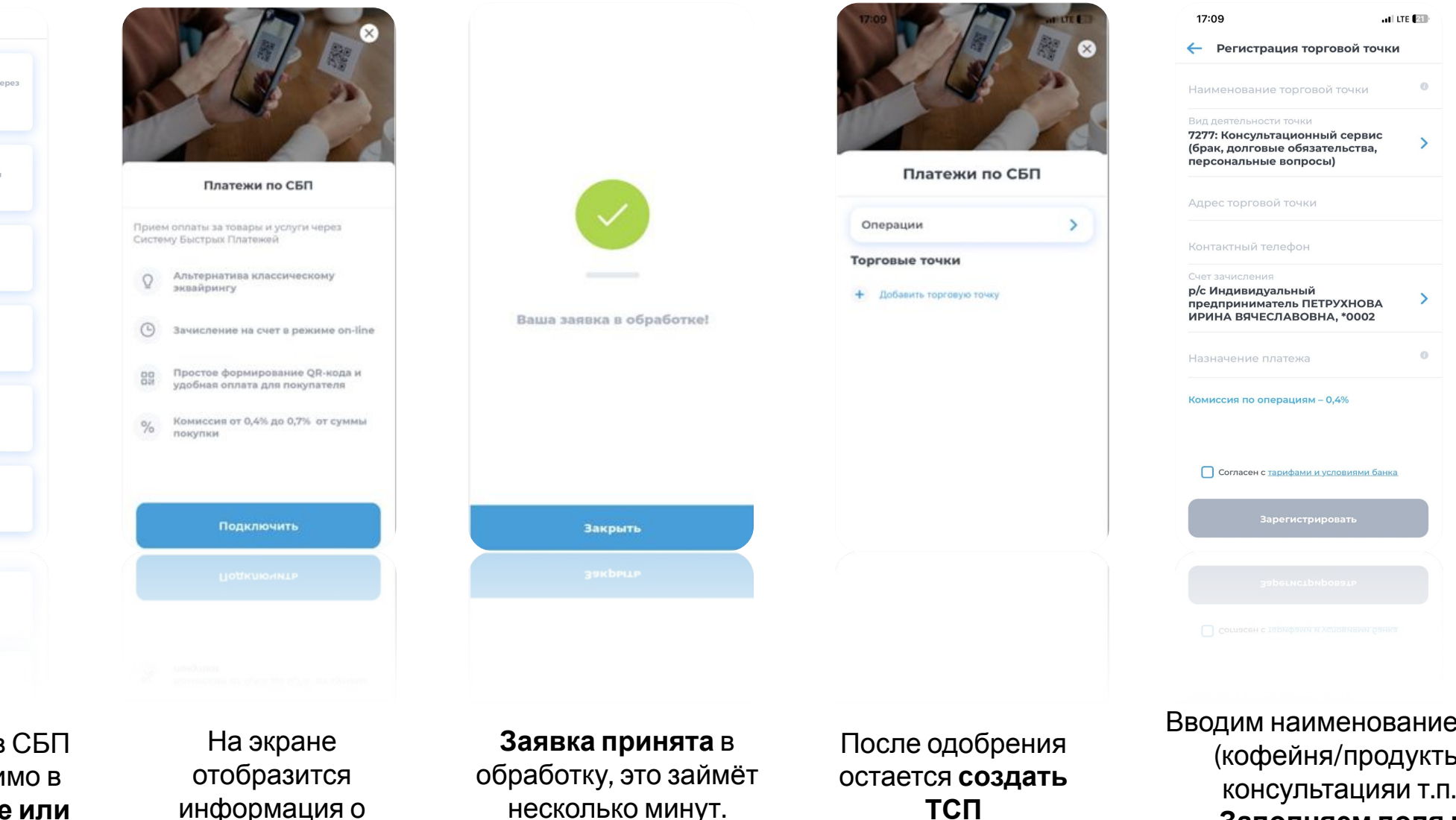

Для регистрации в СБП клиенту необходимо в **мобильном банке или интернет-банке** войти в раздел «Сервисы» и нажать на виджет «Платежи в СБП»

сервисе, а также кнопка **«Подключить»**

3 Вводим наименование ТСП (кофейня/продукты/ консультацияи т.п.) **Заполняем поля в зависимости от вида деятельности.**

## **Схема создания пользователя для ЛокоПэй**

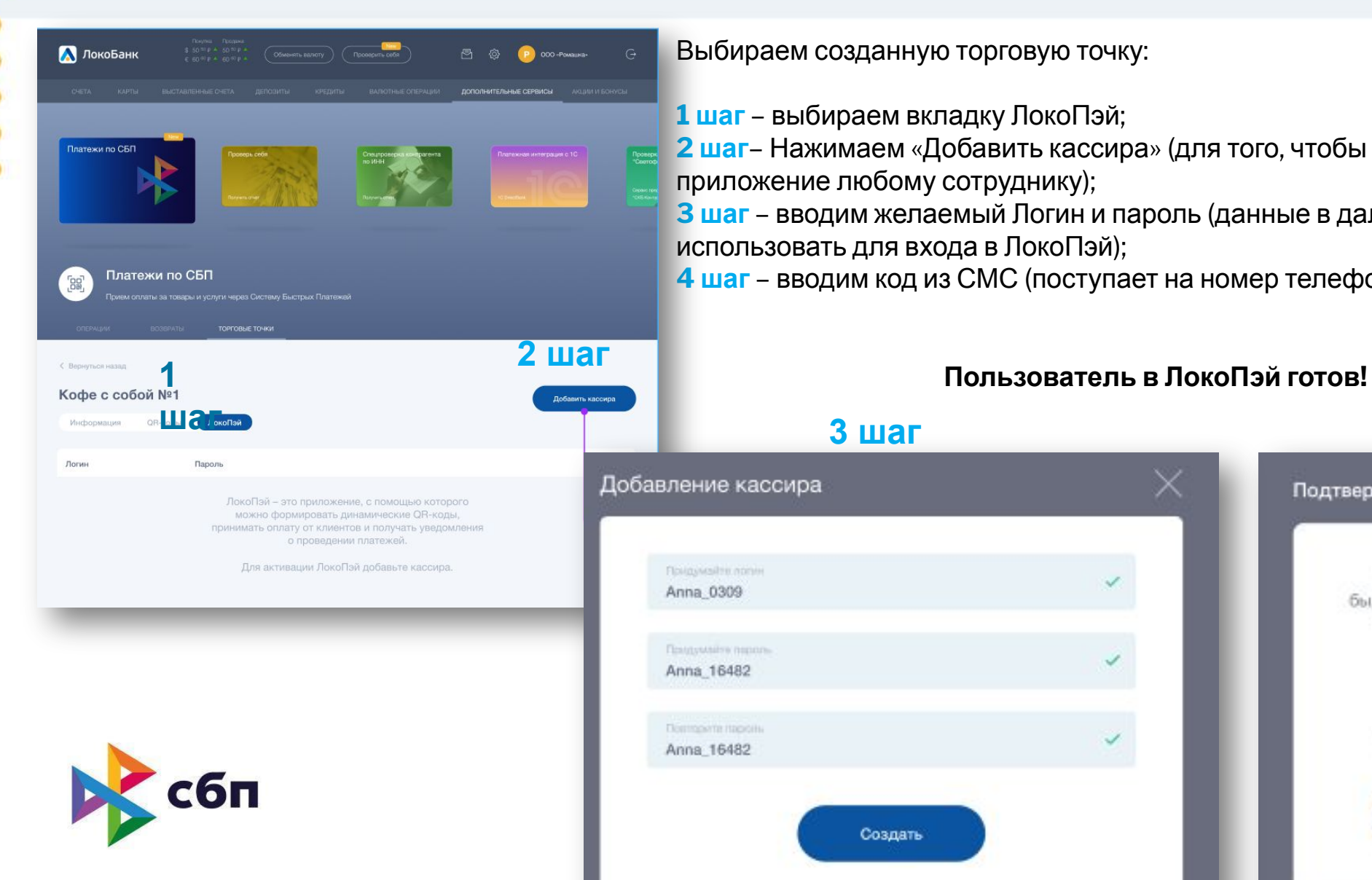

Выбираем созданную торговую точку:

**1 шаг** – выбираем вкладку ЛокоПэй;

**2 шаг**– Нажимаем «Добавить кассира» (для того, чтобы предоставить доступ в приложение любому сотруднику);

**3 шаг** – вводим желаемый Логин и пароль (данные в дальнейшем необходимо использовать для входа в ЛокоПэй);

**4 шаг** – вводим код из СМС (поступает на номер телефона, привязанный к счёту)

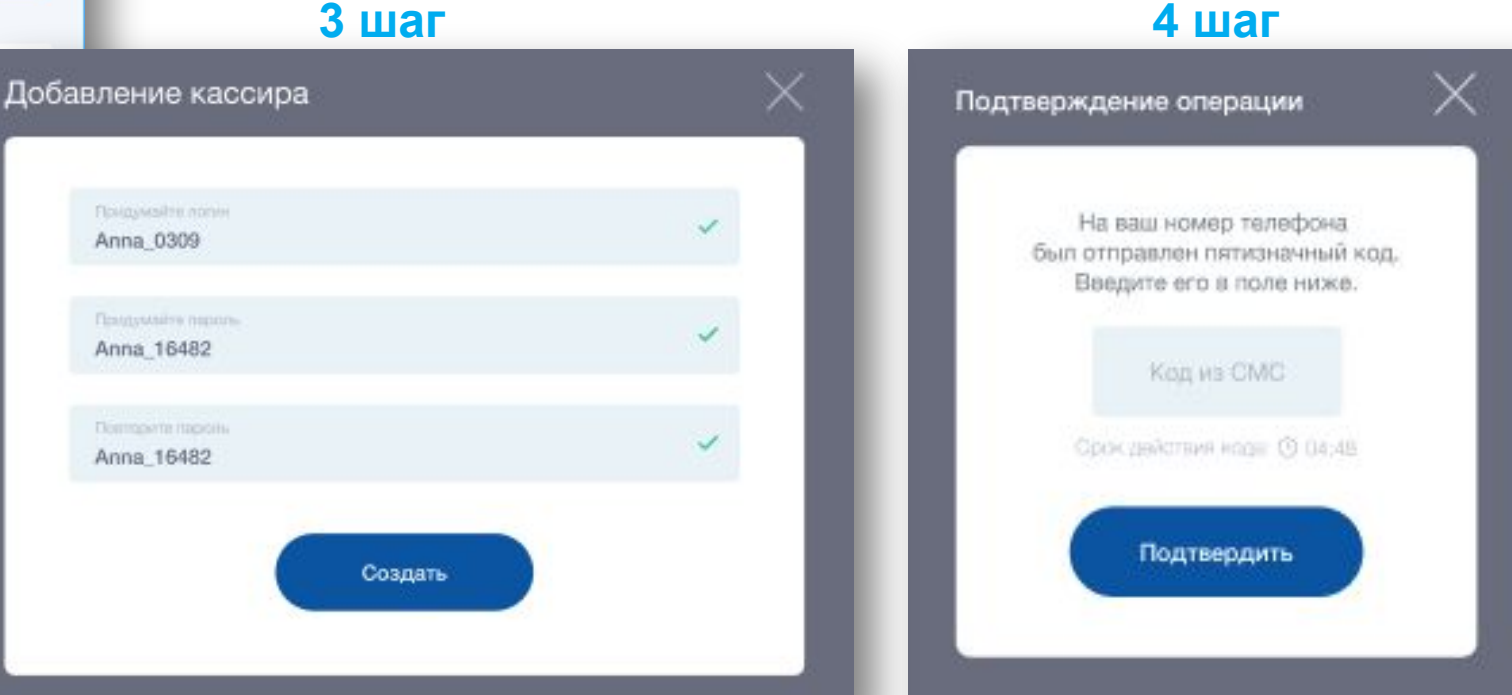

4

## **Как воспользоваться ЛокоПэй**

**1. Скачиваем приложение ЛокоПэй в Google Play**

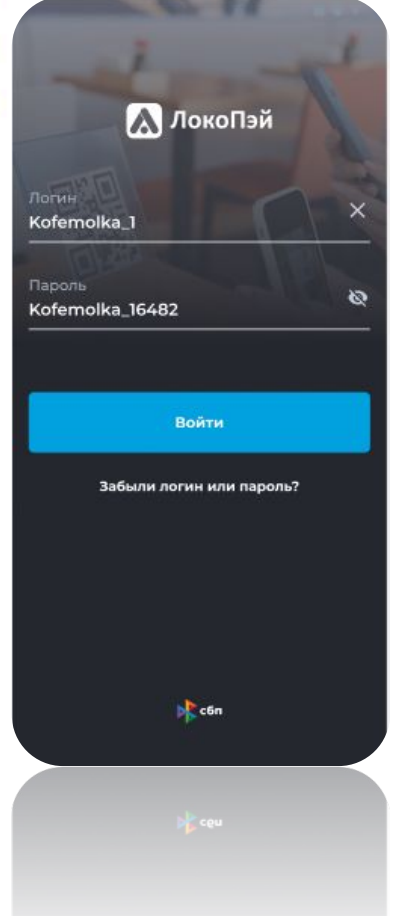

**2. Вводим данные для входа, которые создали в личном кабинете интернет-банка**

**3. Для формирования QR кода необходимо нажать «принять оплату»**

 $7.4$  8:4

Сегодня

-<br>10:05 и 10:05 00 10:05

30 ноября 2022, 10:0

29 ноября 2022, 16:13

29 ноября 2022, 16:03

о

 $\bullet$ 

 $\overline{G}$ 

**Ruena** 

←] Травы-БАДы

-500,00 P  $7$  (\*\*\*) \*\*\* 07.7

+500.00 P  $7$  (\*\*\*) \*\*\*-93-33

+1000,00 P 7 (\*\*\*) \*\*\* 07.99  $+500,00P$ 

7 (\*\*\*) \*\*\*-35-89

Принять оплату

O

**3. Вводим сумму для оплаты покупки**

 $R \parallel 8$ 

Создать QR-код

.<br>Введите сумму платежа

300 P

Создать

 $\bullet$ 

 $\overline{2}$ 5

8

 $\Omega$ 

 $\overline{\phantom{0}}$ 

3

6

9

 $\overline{\phantom{a}}$ 

 $\mathbf{G}$ 

**The State** 

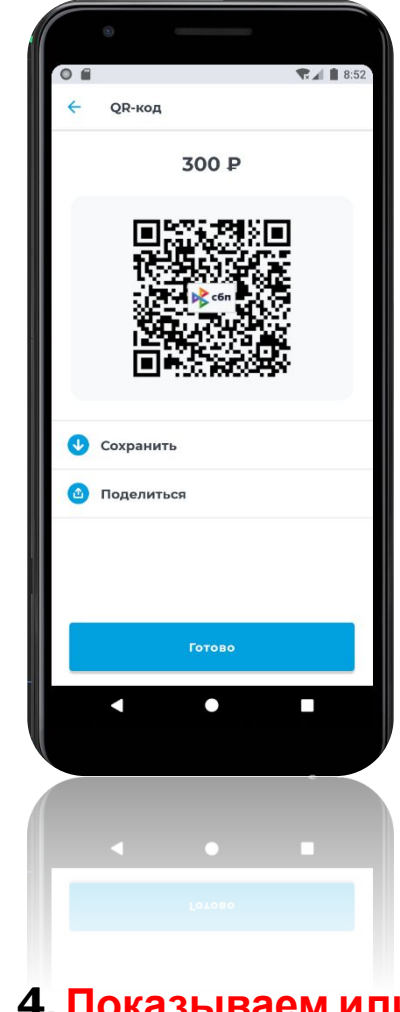

5 **4. Показываем или отправляем QR- код для оплаты покупателю**

## **Статусы платежей в ЛокоПэй**

### **1.На главном экране отображаются операции по вкладкам:**

**Veneauung** 

Поиск

 $+220.00P$ 

 $+7$  (\*\*\*) \*\*\* - 43 - 01

+1000,00P

+7 (\*\*\*) \*\*\* - 22 - 90

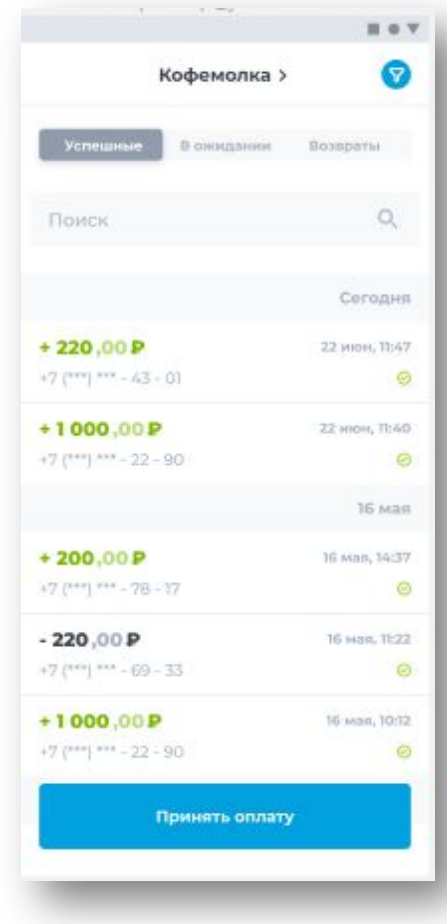

**- успешные (покупка оплачена**

**на счёт)**

 $+200,00P$ 22 июн, 09:37  $+7$  (\*\*\*) \*\*\* - 78 - 17  $\odot$ +1000,00₽ 22 июн, 09:12 +7 (\*\*\*) \*\*\* - 22 - 90  $\odot$ Buepa +2000,00P 21 июн, 18:12 +7 (\*\*\*) \*\*\* - 56 - 99 Принять оплату **- в ожидании (средства на счёт покупателем и средства получены еще не зачислены)** 

Кофемолка >

G

 $\alpha$ 

Сегодня

22 июн, 11:47

22 IBON, 1540

 $\odot$ 

Bosspares

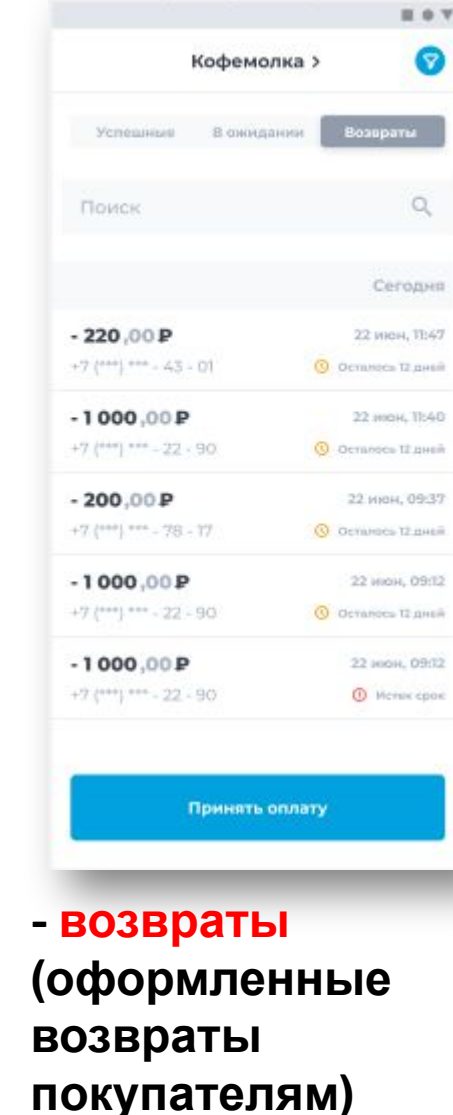

6 **для поиска операции) - фильтры (при необходимости применяй фильтры**

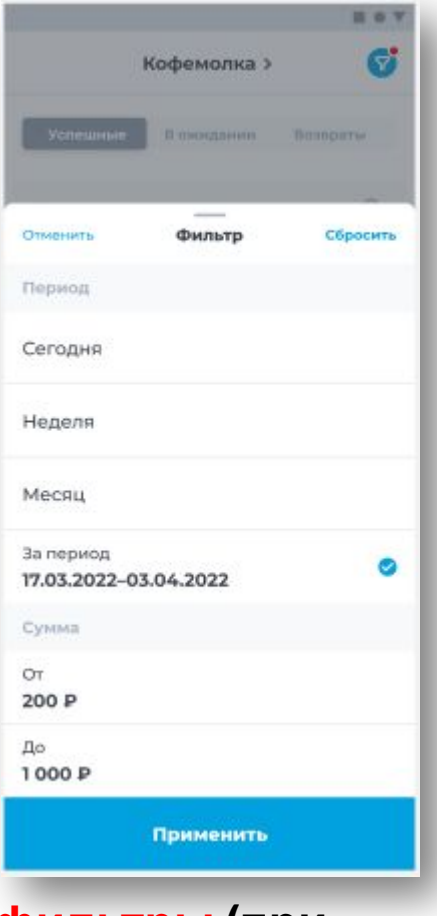

# **Что делать, если нужно оформить возврат?!**

 $\leftarrow$ 

Плательщик

340,00 P

Получатель

Тинькофф

Получатель

Телефон

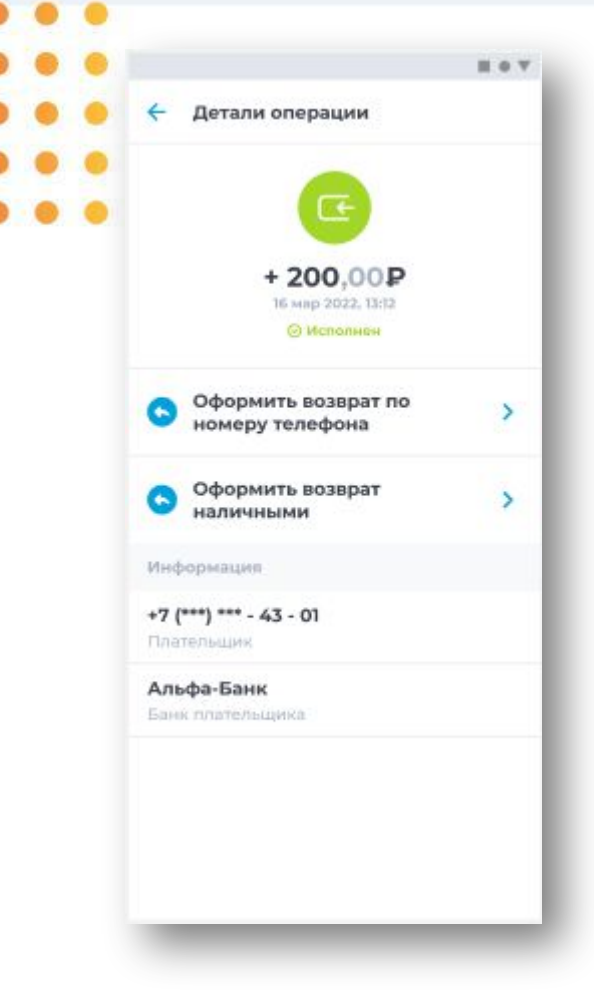

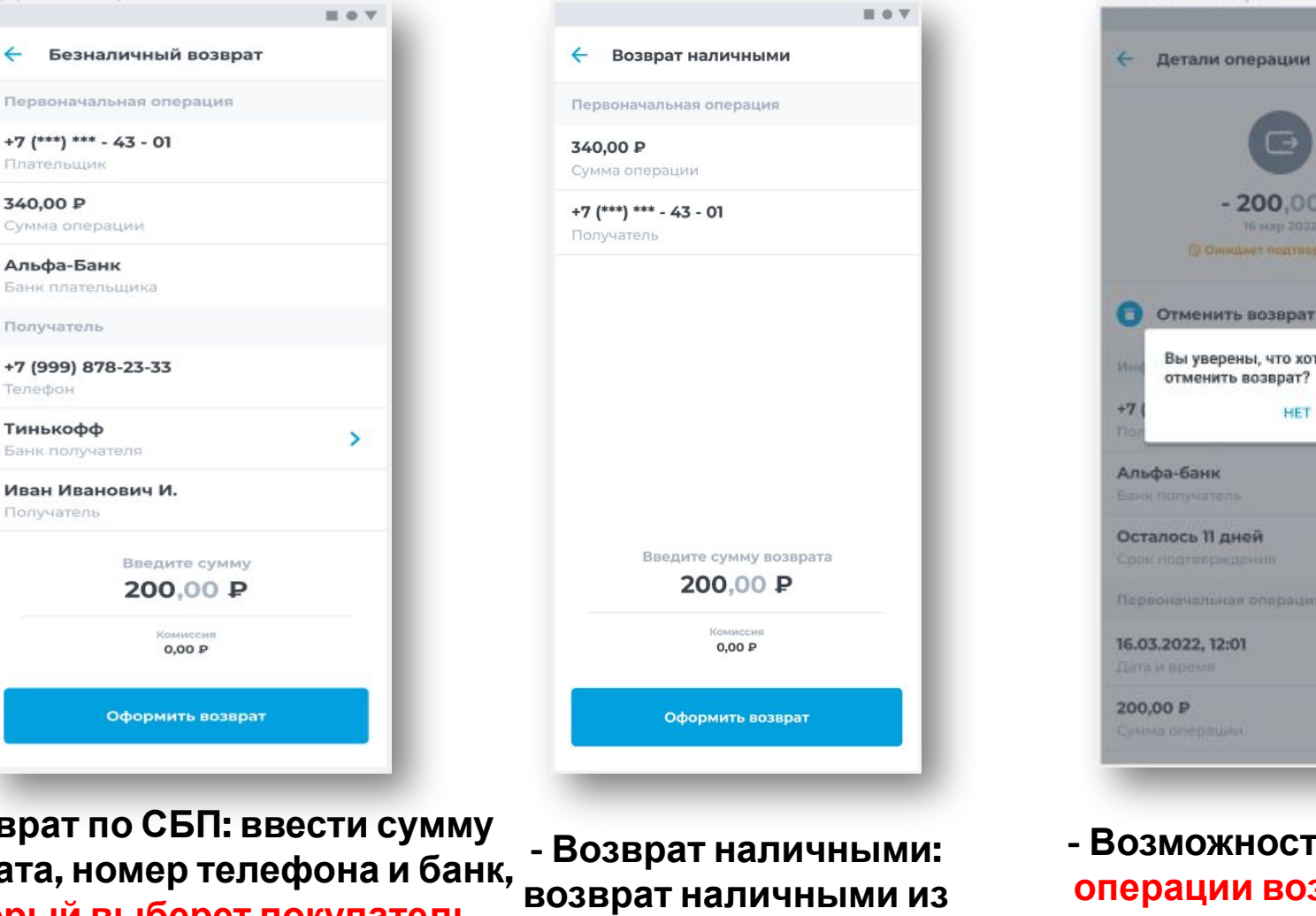

**кассы в 2 клика**

**- Возможность отмены операции возврата до момента её подтверждения**

**- необходимо выбрать операцию и вид возврата, удобный для покупателя**

**- Возврат по СБП: ввести сумму возврата, номер телефона и банк, который выберет покупатель Важно! Сумма возврата не должна превышать суммы покупки**

7

話 春き

Детали операции

 $-200,00P$ 

Вы уверены, что хотите

HET

ДА

отменить возврат?

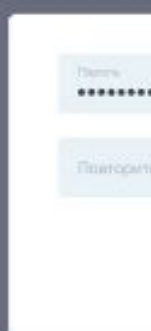

## **Кассир забыл логин и пароль? - поправимо**

**1. Руководитель организации выбирает торговую точку в Интернет-банке**

**2. Выбирает кассира, и повторно создает ему новый Логин и пароль!** 

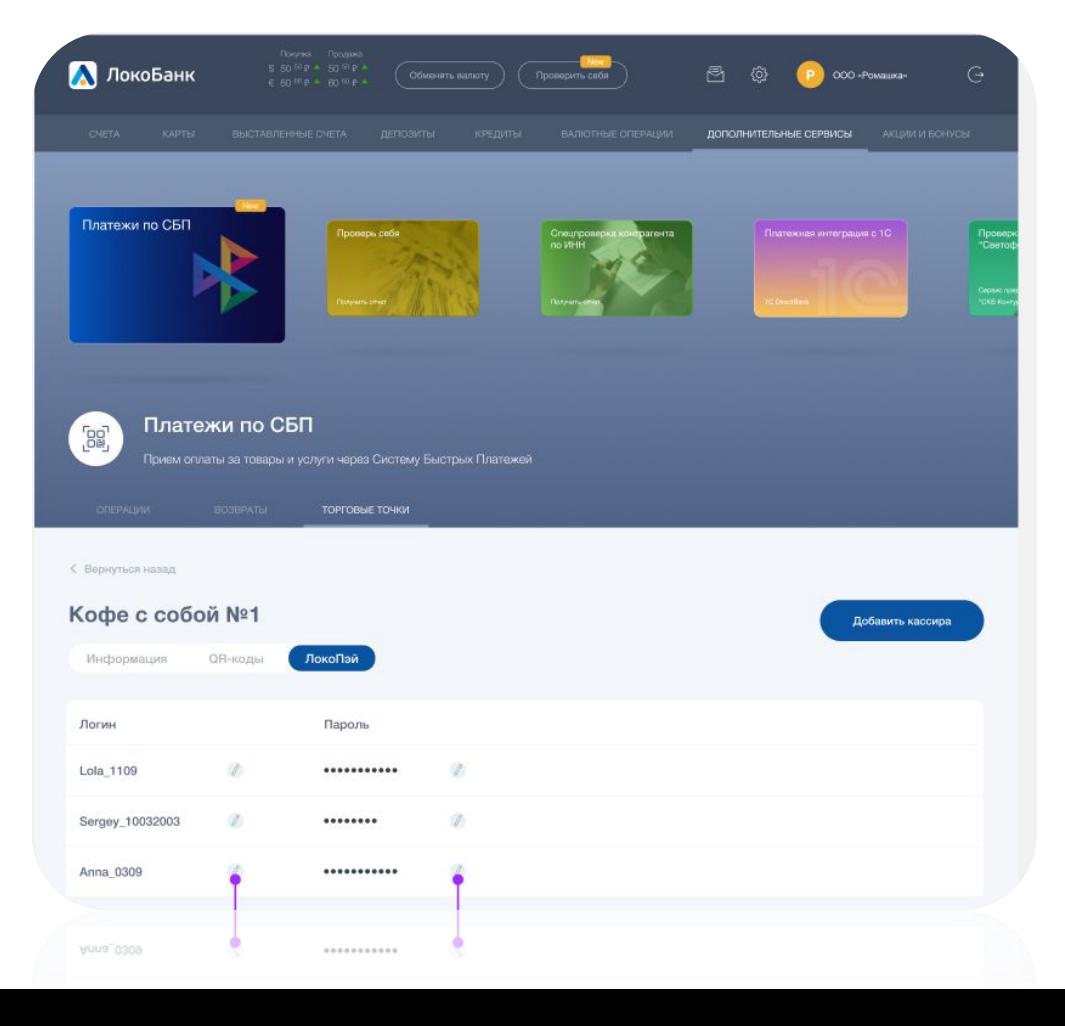

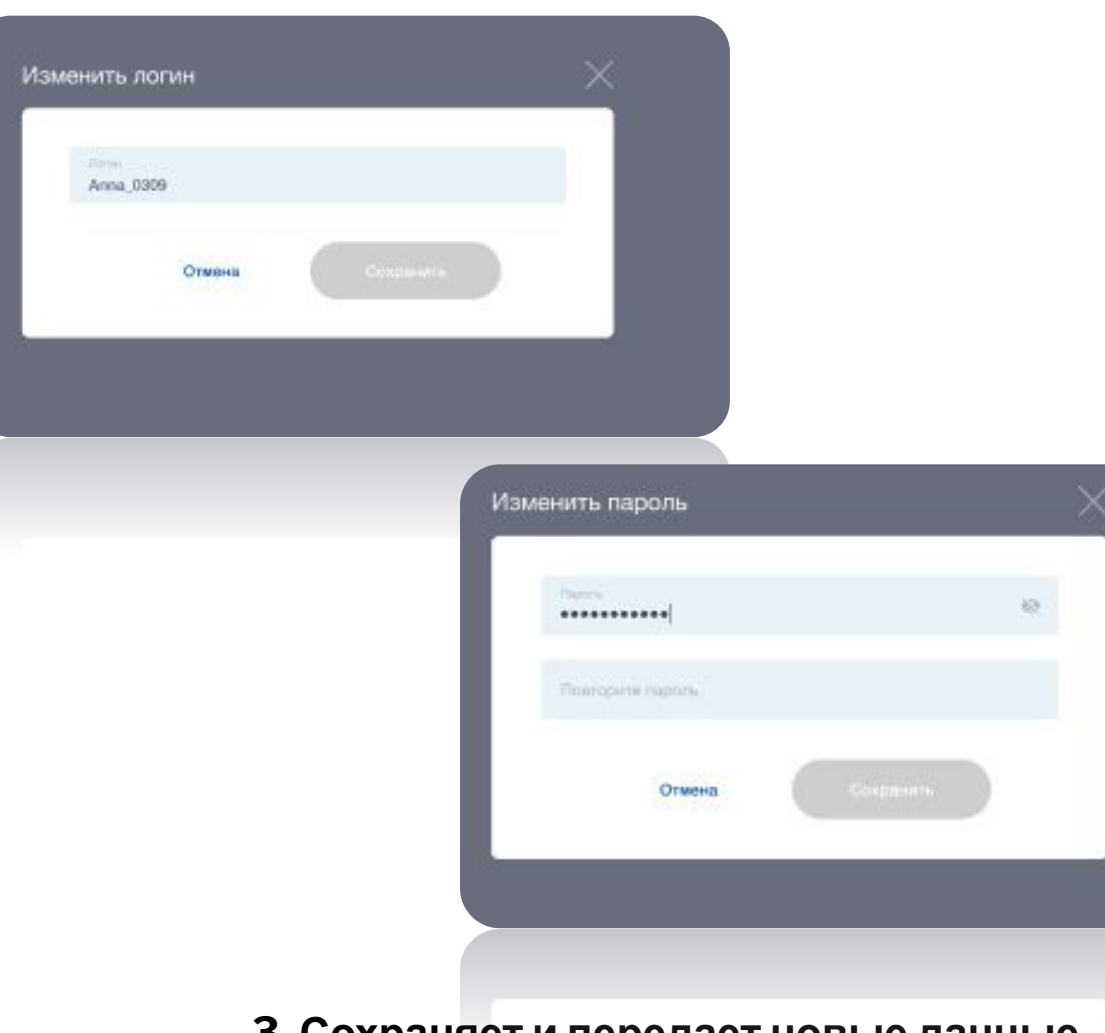

**3. Сохраняет и передает новые данные кассиру**

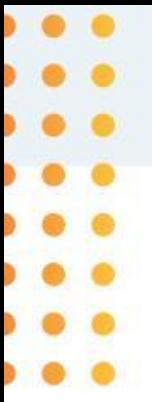

### **Как работает оплата у покупателя**

Оплатить товары и услуги продавцов смогут клиенты разных банков. Без карты. Покупателю нужен только смартфон с приложением любого банка, подключенного к Системе быстрых платежей

### **1. Покупатель сканирует QR-код**

В офлайн-среде и на десктопной версии сайта покупатель сканирует QR-код с помощью камеры смартфона или сразу в мобильном приложении банка.

#### **2. Покупатель выбирает банк**

На экране смартфона появляется окно для перехода в банковское приложение. Покупатель может выбрать другой банк для оплаты путём длинного нажатия на эту область.

#### **3. Покупатель при необходимости вводит сумму и подтверждает оплату**

В мобильном приложении выбранного банка покупатель подтверждает платеж. Средства мгновенно поступают на счёт продавца.

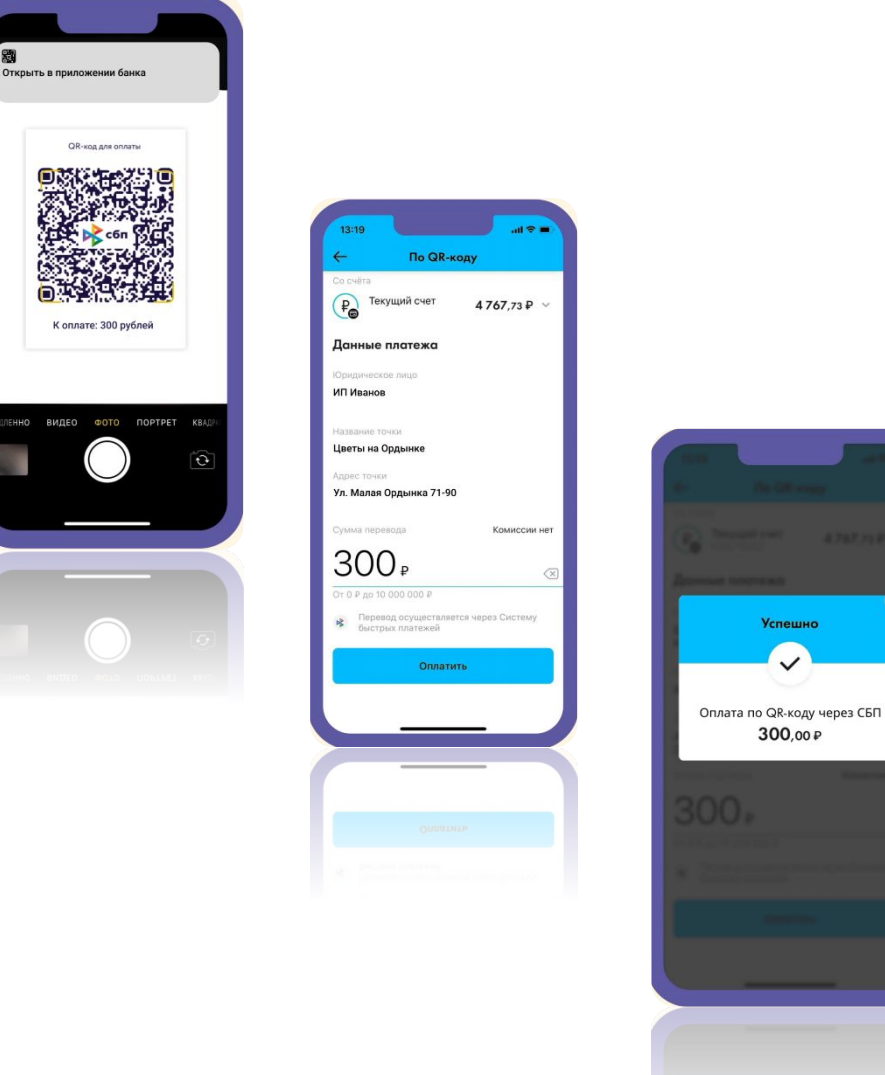

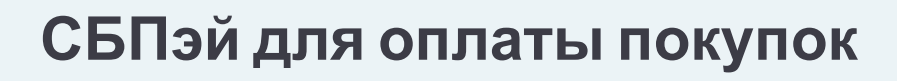

Оплатить товары и услуги продавцов также можно с помощью приложения СБПэй, в котором на текущий момент представлены многие банки России, и количество пользователей приложения растет ежедневно

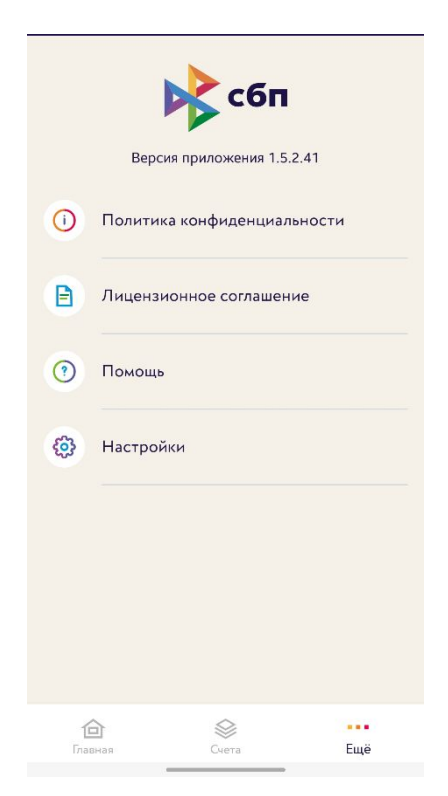

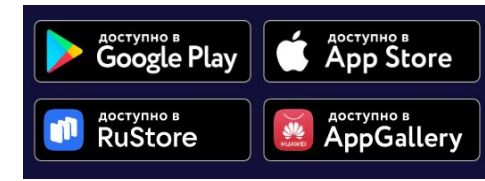

**СБПэй** – мобильное приложение для оплаты товаров и услуг в розничных магазинах и сети интернет c использованием всех поддерживаемых в СБП способов оплаты (QR-код, кнопка на сайте и т.д.)

**Установить приложение СБПэй** можно на смартфоны с операционной системой Android версии не ниже 6.0 и iOS, начиная с 13 версии. Найти приложение в своем магазине легко – наберите в поиске «СБПэй» и совершите установку

**Чем СБПэй отличается от MirPay, GooglePay и других Pay-приложений?** MirPay, GooglePay, ApplePay и другие Pay-приложения, выполняют оплату и перевод денежных средств, используя возможности «карточных» платежных систем - МИР, Visa, Mastercard. Для платежа им необходимы данные банковской карты, «привязанной» к приложению

**СБПэй не использует данные банковских карт** – все платежи выполняются с банковского счета пользователя приложения. Банковский счет есть у каждого, кому банк выпустил карту или открыл вклад

 $\bullet$  $\begin{array}{ccc} \bullet & \bullet & \bullet \end{array}$  $\bullet$   $\bullet$ 

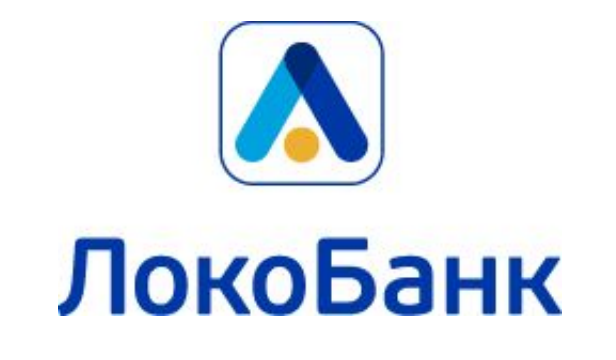

# **Спасибо!**

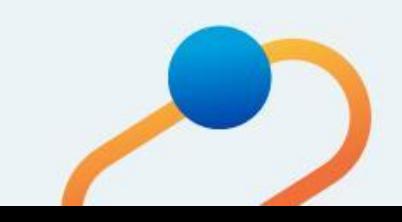